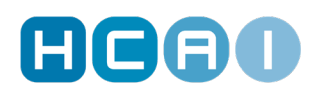

# **Viewing Attribute Codes on an OCF**

In HCAI, health care facilities can utilize the attribute code field to identify remotely and/or virtually delivered services. As health care facilities shift the way service is provided to claimants/patients, the more attribute codes will be used to indicate that remote or virtual services have been provided on OCF's.

A description of the attribute code applied on an OCF is visible when the user hovers their mouse over an attribute code. This feature is available while creating an OCF, and when in review mode. This applies to all OCF's except the OCF-23 and Form 1 as they do not have attribute fields.

**As a reminder, for Section 1, 6, and 7**, the following attribute codes may be applied:

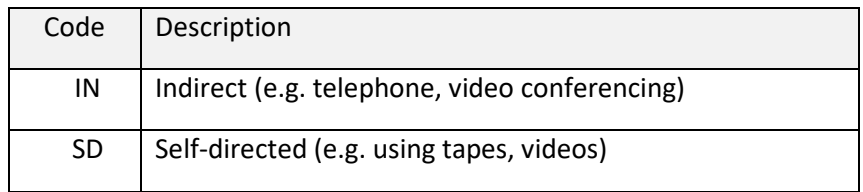

### **Review how attribute codes will display on different document types:**

## **Creating the OCF-18**

The attribute code description displays when the user hovers their mouse over the attribute. For example, "IN" was entered and the description "Indirect Delivery (e.g. by phone)" displayed when the OCF was being created.

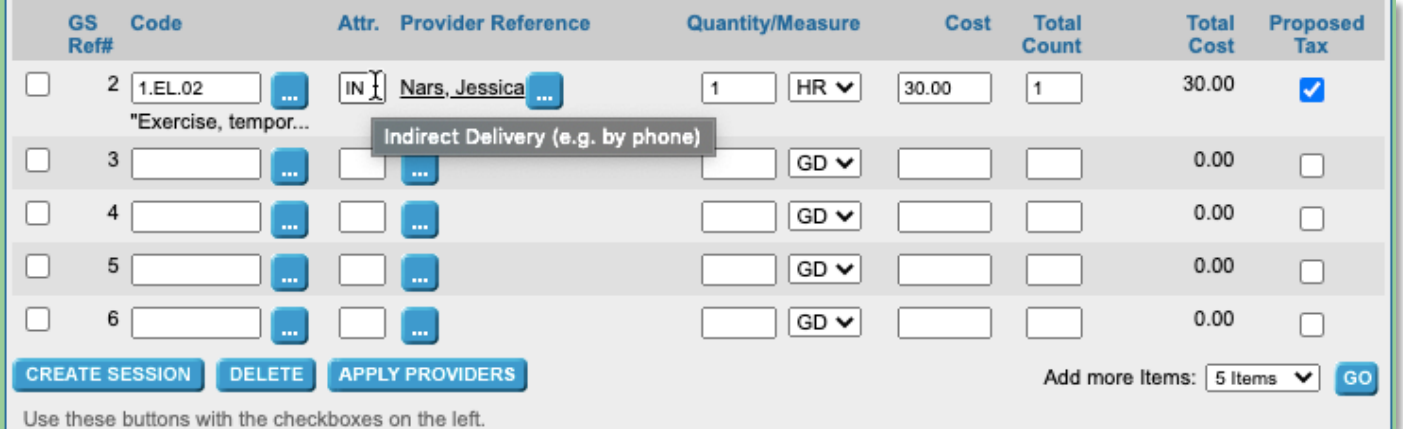

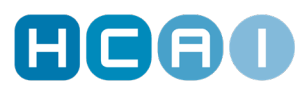

If you choose to [create a session,](https://youtu.be/dIwXKypi594) the attribute code description will display when the user hovers their mouse over each unique attribute indicated within a session. For example, "SD" was entered and the description "Self-Directed (e.g. tapes, videos)" displayed in the session's review mode.

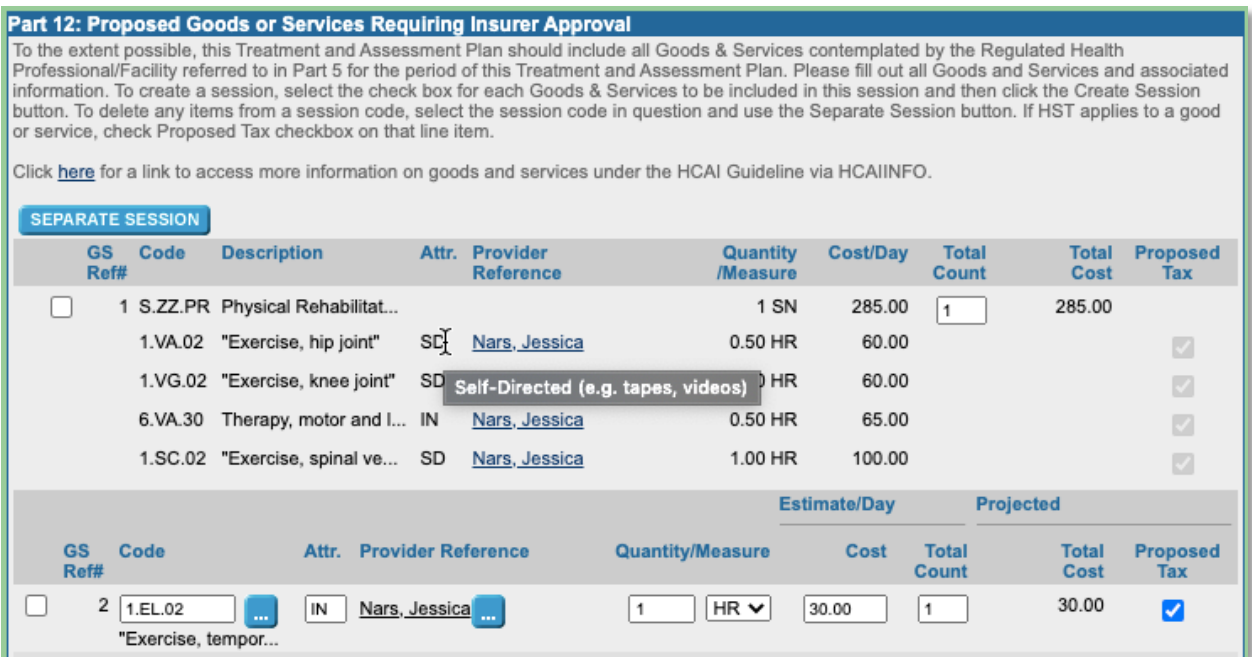

#### **Reviewing the OCF-21B**

The attribute code description displays when the user hovers their mouse over the attribute. For example, "IN" was entered and the description "Indirect Delivery (e.g. by phone)" displayed when the OCF was in review mode.

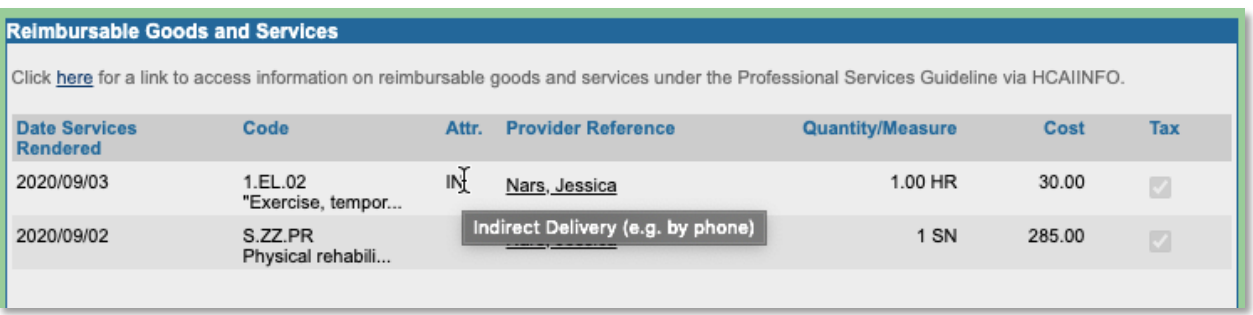

#### **Creating the OCF-21C**

The attribute code description displays when the user hovers their mouse over the attribute. For example, "IN" was entered and the description "Indirect Delivery (e.g. by phone)" displayed when the OCF was being created.

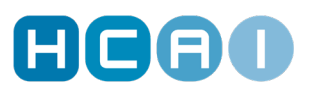

#### Part 6: Goods and Services Rendered

Providers are required to declare the information requested below on every treatment, service and good delivered. Failure to provide this information may delay payment.

The Date Services Rendered fields must contain only dates allowed by the facility's FSCO Service Provider licence. See http://fsco.gov.on.ca for more information.

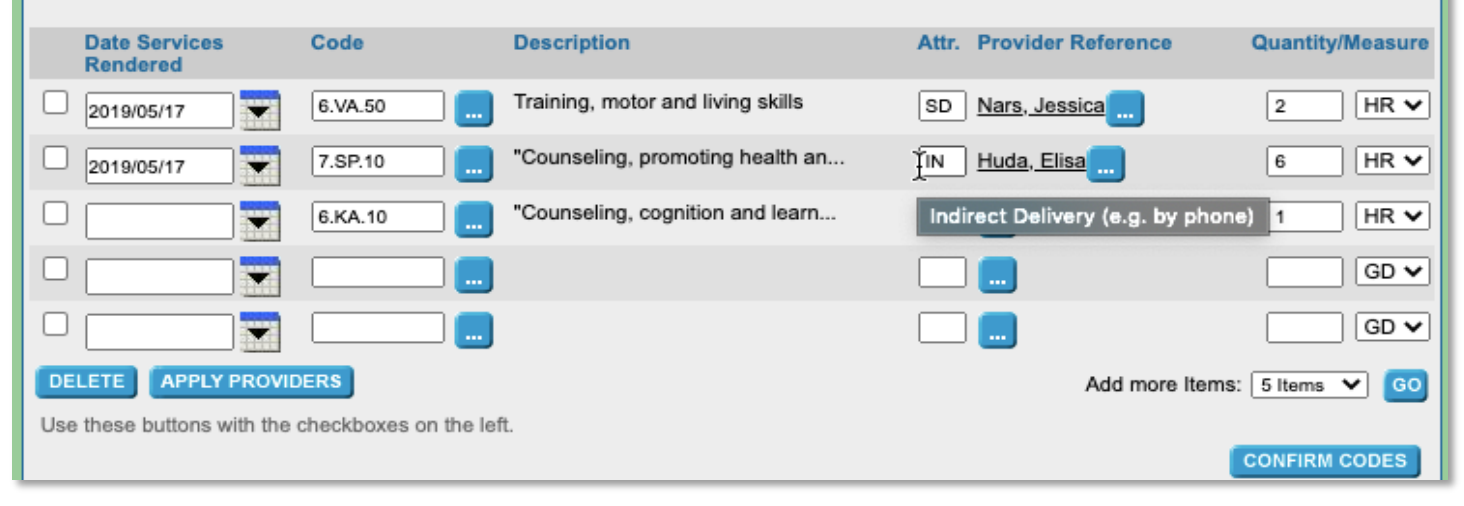

#### *For More Information…*

For guidance on how to indicate virtual/remote services in HCAI, please visit any of the following links: [How to Indicate Remote/Virtual Services in HCAI,](http://www.hcaiinfo.ca/Health-Care-Facility/Provider-Support/Coding.asp#fndtn-virtual) [Submitting Virtual Services: A](http://www.hcaiinfo.ca/Health-Care-Facility/Provider-Support/Coding.asp#fndtn-submitting)  [Guide for Health Care Facilities,](http://www.hcaiinfo.ca/Health-Care-Facility/Provider-Support/Coding.asp#fndtn-submitting) [Signaling of Virtual Services in HCAI,](http://www.hcaiinfo.ca/Health-Care-Facility/Provider-Support/Coding.asp#fndtn-signaling) [Virtual Assessment GAP](http://www.hcaiinfo.ca/Health-Care-Facility/Provider-Support/Coding.asp#fndtn-vgap)  [Codes.](http://www.hcaiinfo.ca/Health-Care-Facility/Provider-Support/Coding.asp#fndtn-vgap)